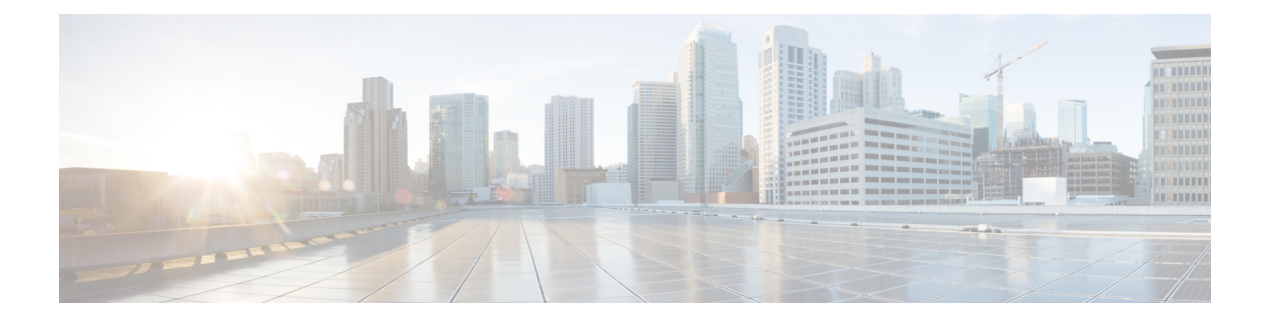

# 基本的なデバイス管理

この章では、Cisco NX-OS デバイスの基本設定を構成、管理、確認する方法について説明しま す。

- 基本的なデバイス管理の概要, on page 1
- デバイスのホスト名の変更, on page 4
- 管理インターフェイスの設定 (5 ページ)
- デフォルトゲートウェイの構成 (6 ページ)
- MOTD バナーの設定, on page 7
- タイム ゾーンの設定, on page 8
- 夏時間の設定, on page 9
- デバイス クロックの手動設定, on page 10
- ユーザーの管理, on page 11
- Telnet サーバー接続の有効化または無効化 (12 ページ)
- Secure Erase (13 ページ)
- デバイス コンフィギュレーションの確認, on page 14
- 基本的なデバイス パラメータのデフォルト設定, on page 15

## 基本的なデバイス管理の概要

ここでは、基本的なデバイス管理の概要について説明します。

## デバイスのホスト名

コマンドプロンプトに表示されるデバイスのホスト名を、デフォルト(switch)から別のスト リングに変更できます。デバイスに固有のホスト名を付けると、コマンドラインインターフェ イス (CLI) プロンプトからそのデバイスを容易に特定できます。

## インターフェイス

Cisco MDS 9700 シリーズ スイッチの管理 10/100 イーサネット ポート(mgmt0)インターフェ イスに、削除できない事前設定済みの /0 IPv6 アドレスがある場合は、**write erase boot** コマン ドを使用してデバイスの完全な構成をクリアし、リロードします。このプロセスをシステムの 現用系なスーパーバイザに適用すると、ユーザートラフィックが中断されるため、デバイスを 実稼働にコミッショニングする前にこのプロセスを実行します。このプロセスにより mgmt0 インターフェイスの IPv4 アドレスが削除されるため、スーパーバイザへの現用系なコンソー ル接続を確認してください。 **Note**

管理インターフェイスは、同時に複数のTelnetまたはSNMPセッションを許可します。スイッ チは、管理インターフェイス (mgmt0) を介してリモートで構成できますが、スイッチにアク セスできるようにまず一部のIPパラメータを構成しておく必要があります。CLIから手動で管 理インターフェイスを設定できます。IPv4 アドレス パラメータまたは IPv6 アドレスが設定さ れた mgmt0 インターフェイスを設定できます。

デュアル スーパーバイザ モジュールを備えたデバイスでは、単一の IP アドレスを使用してス イッチを管理します。アクティブ スーパーバイザ モジュールの mgmt0 インターフェイスがこ の IP アドレスを使用します。スタンバイ スーパーバイザ モジュール上の mgmt0 インターフェ イスは非アクティブなままで、スイッチオーバーが発生するまでアクセスできません。スイッ チオーバーが行われると、スタンバイ スーパーバイザ モジュール上の mgmt0 インターフェイ スがアクティブになり、アクティブであったスーパーバイザ モジュールと同じ IP アドレスを 引き継ぎます。

管理ポート (mgmt 0) は自動検知で、全二重モードおよび10/100/1000 Mbpsの速度で動作しま す。自動検知では、この速度とデュプレックス モードがサポートされます。

## デフォルト ゲートウェイ

図 **<sup>1</sup> :** デフォルト ゲートウェイ

スーパーバイザ モジュールは、接続先 IPv4 アドレスを取得していない IP パケットをデフォル ト ゲートウェイに送信します。

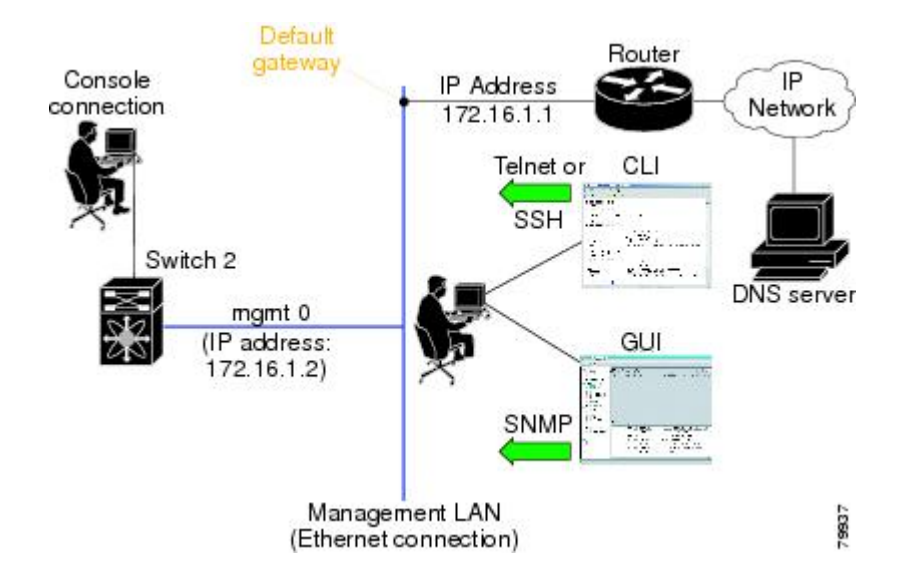

### **Message-of-the-Day** バナー

Message-of-The-Day (MOTD) バナーは、デバイス上でユーザログインプロンプトの前に表示 されます。このメッセージには、デバイスのユーザに対して表示する任意の情報を含めること ができます。

## デバイス クロック

デバイスを NTP クロック ソースなどの有効な外部の時間調整機構と同期させない場合は、デ バイスの起動時にクロック タイムを手動で設定できます。

## タイム ゾーンと夏時間

デバイスのタイムゾーンと夏時間を設定できます。これらの値により、クロックの時刻が協定 世界時(UTC)からオフセットされます。UTC は、国際原子時(TAI)をベースにしており、 うるう秒を定期的に追加することで地球の自転の遅れを補償しています。UTCは、以前はグリ ニッジ標準時(GMT)と呼ばれていました。

### ユーザ セッション

デバイス上のアクティブなユーザセッションを表示できます。また、ユーザセッションにメッ セージを送信することもできます。ユーザーセッションおよびアカウントの管理の詳細につい ては、ご使用のデバイスのCisco Nexus security configuration guideを参照してください。

### **Telnet** サーバの接続

CiscoMDS9000ファミリのすべてのスイッチにおいてデフォルトでディセーブル化されていま す。セキュアなSSH接続が必要ない場合は、Telnetサーバーを有効にすることができます。し かし、セキュアSSH接続が必要な場合、デフォルトのTelnet接続をディセーブル化してから、 SSH 接続をイネーブルにする必要があります。

スーパーバイザ モジュールのコンソール ポートに端末を接続する方法については、 『*[Cisco](http://www.cisco.com/en/US/docs/switches/datacenter/mds9000/hw/9200series/installation/guide/9200_hig.html) MDS 9200 Series Hardware [Installation](http://www.cisco.com/en/US/docs/switches/datacenter/mds9000/hw/9200series/installation/guide/9200_hig.html) Guide*』または 『*Cisco MDS 9500 Series Hardware [Installation](http://www.cisco.com/en/US/docs/switches/datacenter/mds9000/hw/9500series/installation/guide/9500_hig.html) [Guide](http://www.cisco.com/en/US/docs/switches/datacenter/mds9000/hw/9500series/installation/guide/9500_hig.html)*』 を参照してください。 (注)

Cisco NX-OS softwareは、Cisco MDS 9500 シリーズまたは Cisco MDS 9200 シリーズのすべての スイッチで、最大 16 のセッションが可能です。 (注)

## デバイスのホスト名の変更

コマンドプロンプトに表示されるデバイスのホスト名を、デフォルト(switch)から別のスト リングに変更できます。

#### **SUMMARY STEPS**

- **1. configure terminal**
- **2.** {**hostname** | **switchname**} *name*
- **3. exit**
- **4.** (Optional) **copy running-config startup-config**

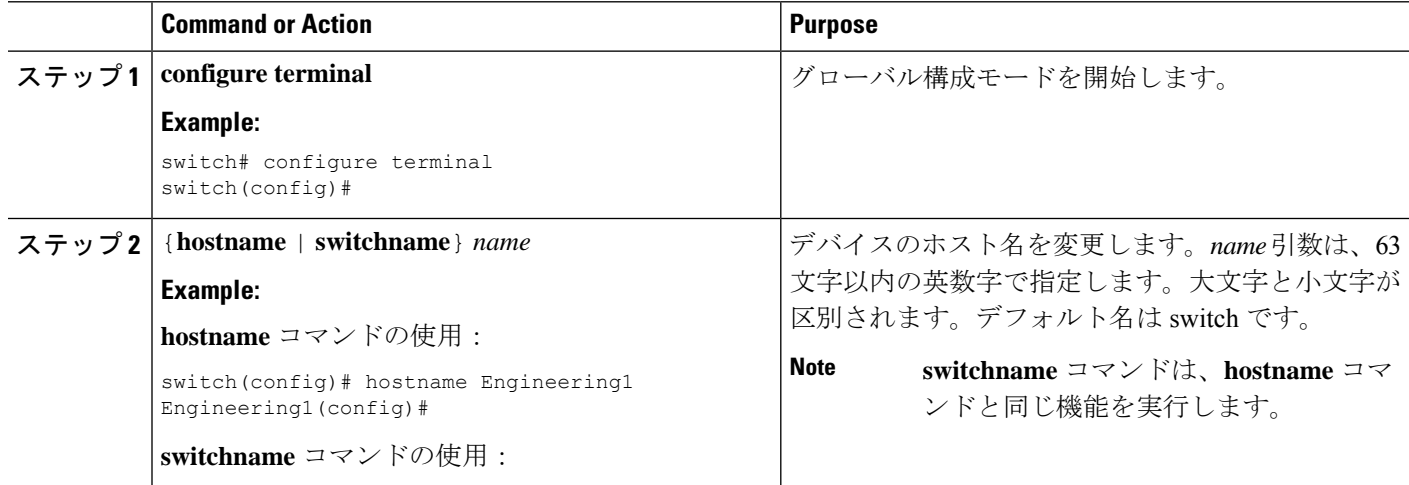

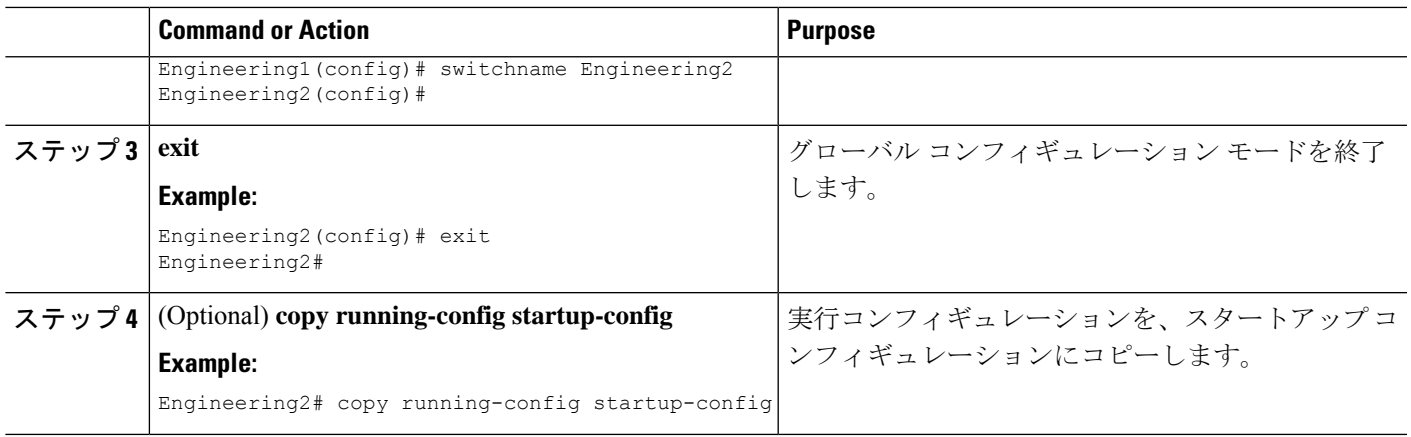

# 管理インターフェイスの設定

CLI から手動で管理インターフェイスを設定できます。IPv4 アドレス パラメータまたは IPv6 アドレスが設定された mgmt0 インターフェイスを設定できます。

# 

(注)

現用系スーパーバイザモジュールでmgmt0インターフェイスを設定するだけで済みます。スー パーバイザ モジュールのスイッチオーバーが発生すると、新しい現用系スーパーバイザ モ ジュールは mgmt0 インターフェイスに同じ構成を使用します。

#### 始める前に

コンソール ポートへの接続を確立します。

#### 手順の概要

- **1. configure terminal**
- **2. interface mgmt 0**
- **3. ip address** {*ipv4-address subnet-mask* | *ipv6-address*}
- **4. exit**
- **5.** (任意) **show interface mgmt 0**
- **6.** (任意) **copy running-config startup-config**

#### 手順の詳細

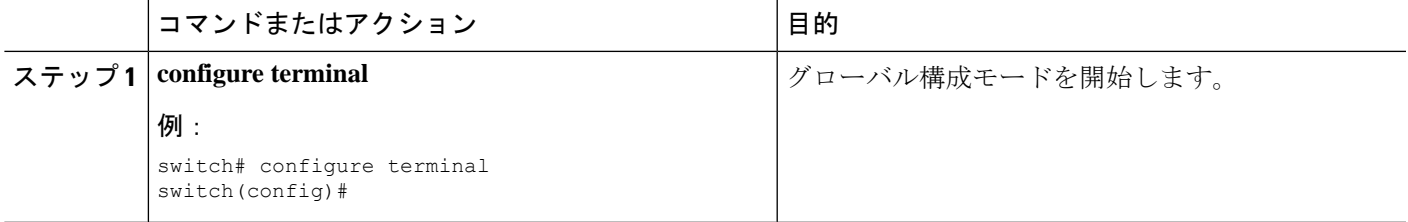

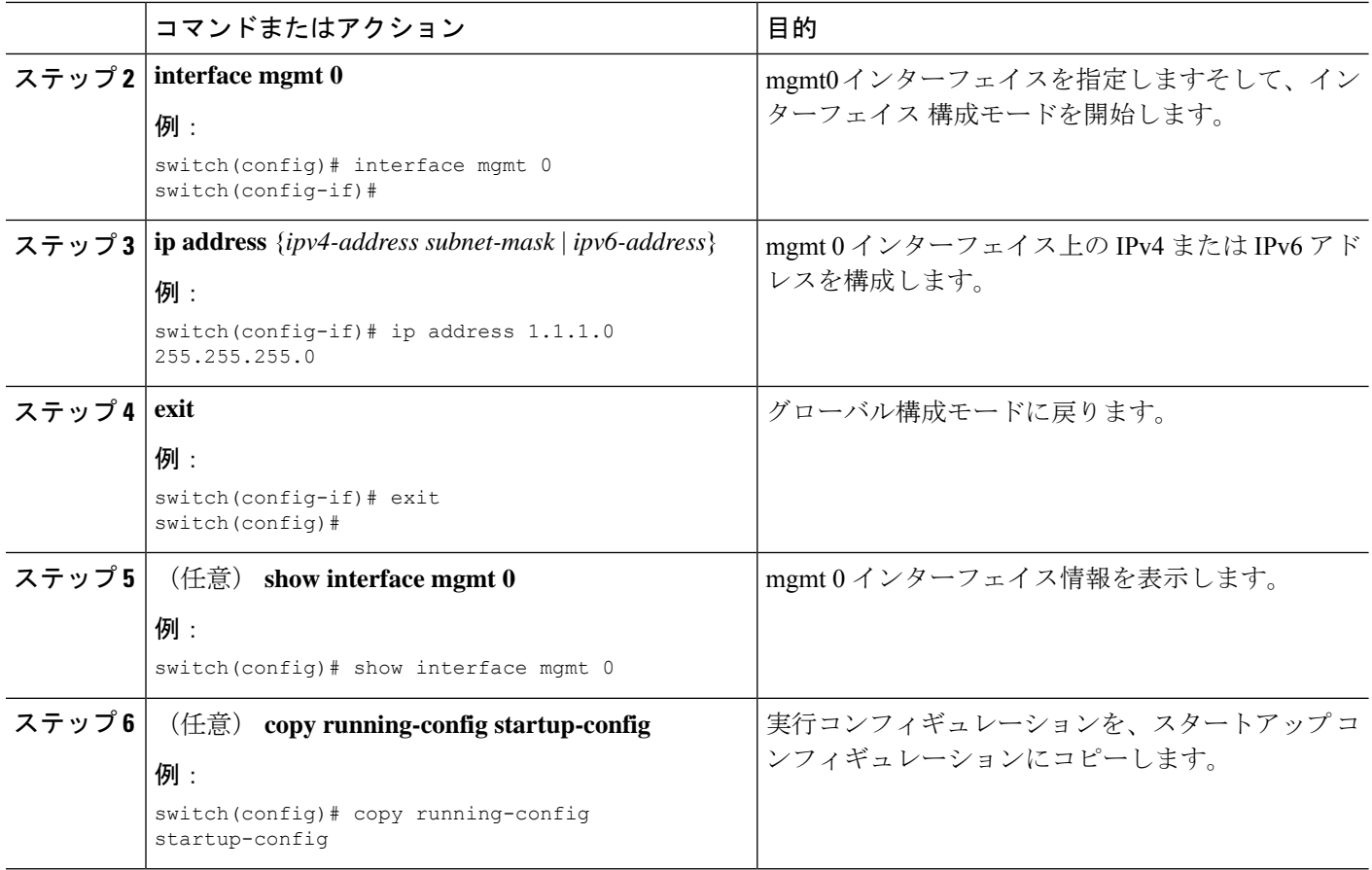

# デフォルトゲートウェイの構成

CLI から手動で管理インターフェイスを設定できます。IPv4 アドレス パラメータまたは IPv6 アドレスが設定された mgmt0 インターフェイスを設定できます。

#### 始める前に

コンソール ポートへの接続を確立します。

#### 手順の概要

- **1. configure terminal**
- **2. ip default gateway** *ipv4-address*
- **3.** (任意) **show ip route**
- **4.** (任意) **copy running-config startup-config**

#### 手順の詳細

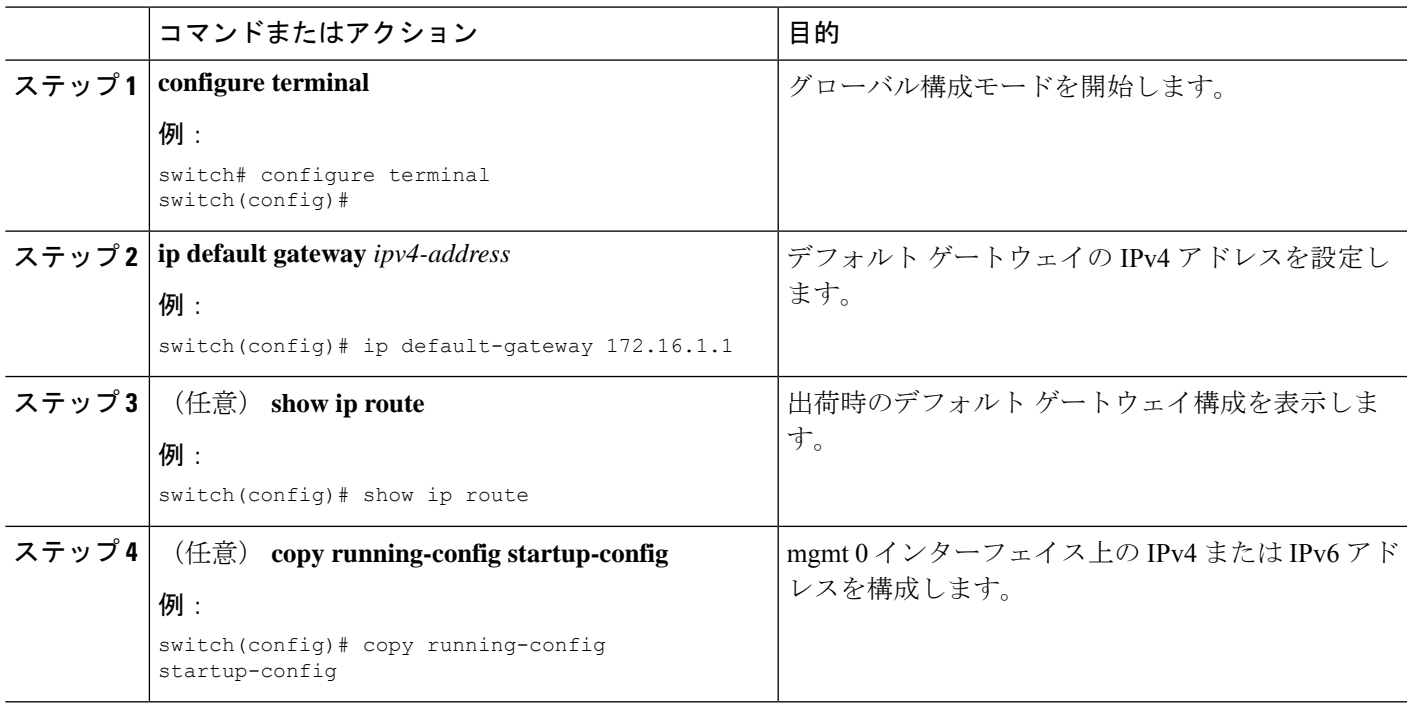

# **MOTD** バナーの設定

ユーザーがログインするときに端末でログイン プロンプトの後に MOTD が表示されるよう設 定できます。MOTD バナーには、次の特徴があります。

- 1 行あたり最大 254 文字
- 最大 40 行

#### **SUMMARY STEPS**

- **1. configure terminal**
- **2. banner motd** *delimiting-character message delimiting-character*
- **3. exit**
- **4.** (Optional) **show banner motd**
- **5.** (Optional) **copy running-config startup-config**

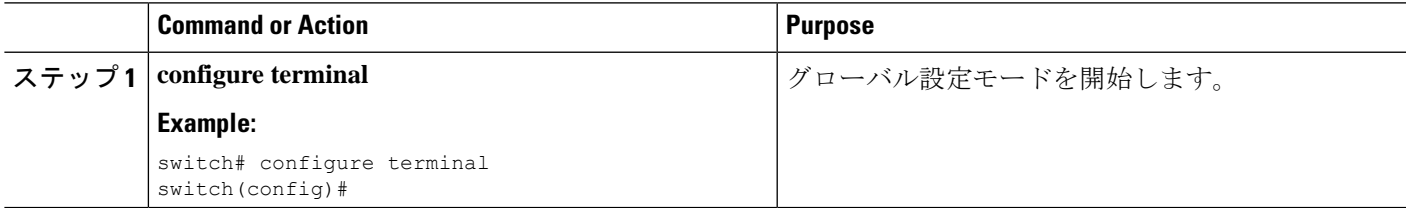

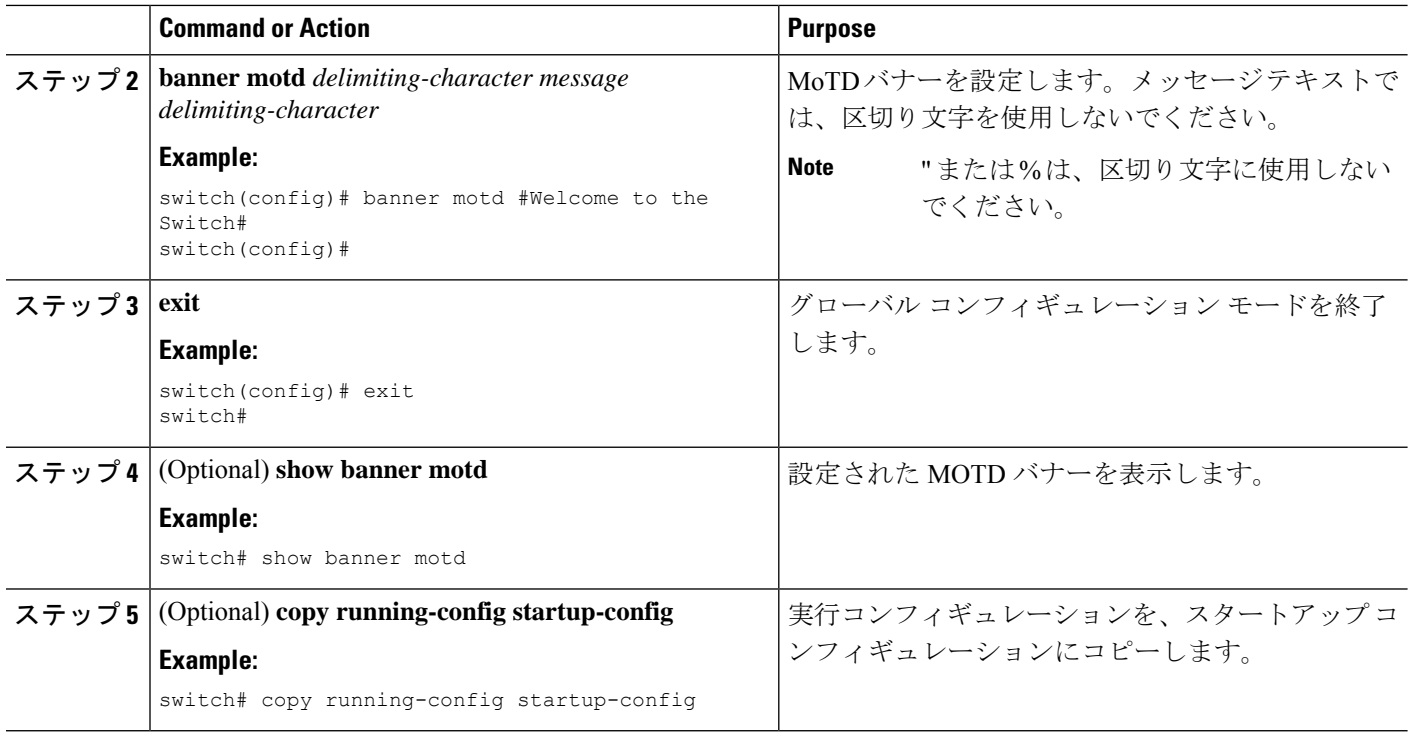

# タイム ゾーンの設定

UTC からデバイスのクロック時刻をオフセットするためにタイム ゾーンを設定できます。

#### **SUMMARY STEPS**

- **1. configure terminal**
- **2. clock timezone** *zone-name offset-hours offset-minutes*
- **3. exit**
- **4.** (Optional) **show clock**
- **5.** (Optional) **copy running-config startup-config**

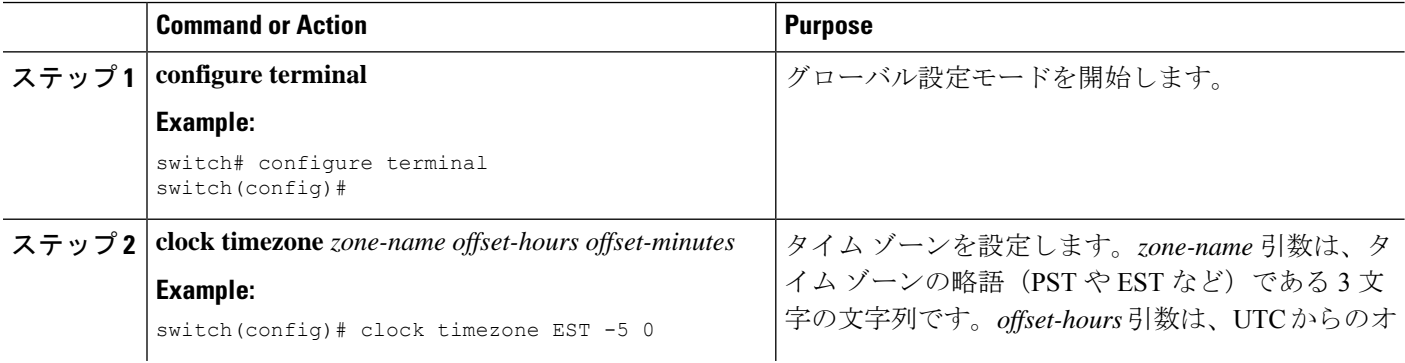

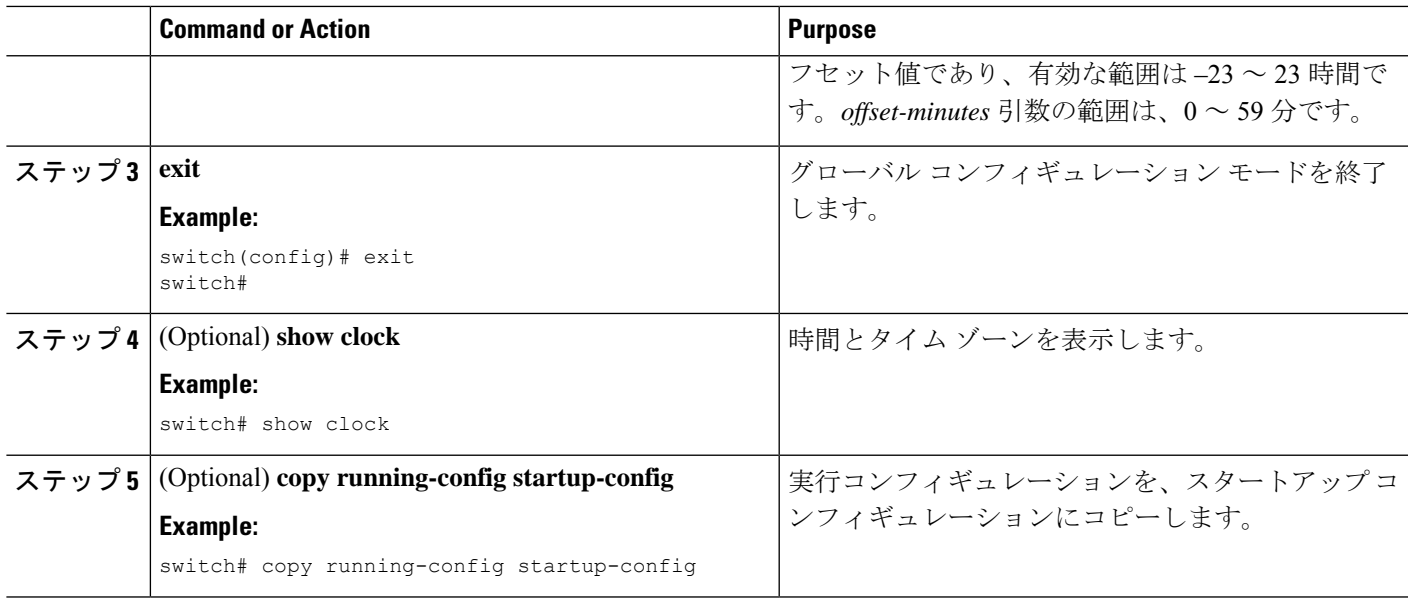

# 夏時間の設定

デバイスで夏時間を有効にする時期と、オフセット(分単位)を設定できます。

#### **SUMMARY STEPS**

- **1. configure terminal**
- **2. clock summer-time** *zone-name start-week start-day start-month start-time end-week end-day end-month end-time offset-minutes*
- **3. exit**
- **4.** (Optional) **show clock detail**
- **5.** (Optional) **copy running-config startup-config**

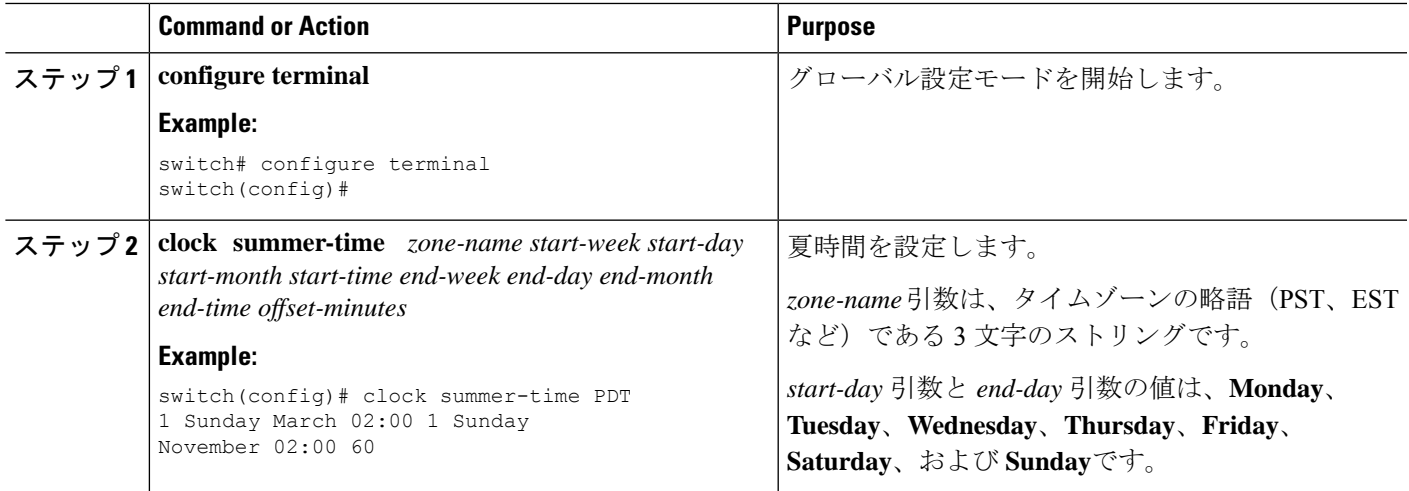

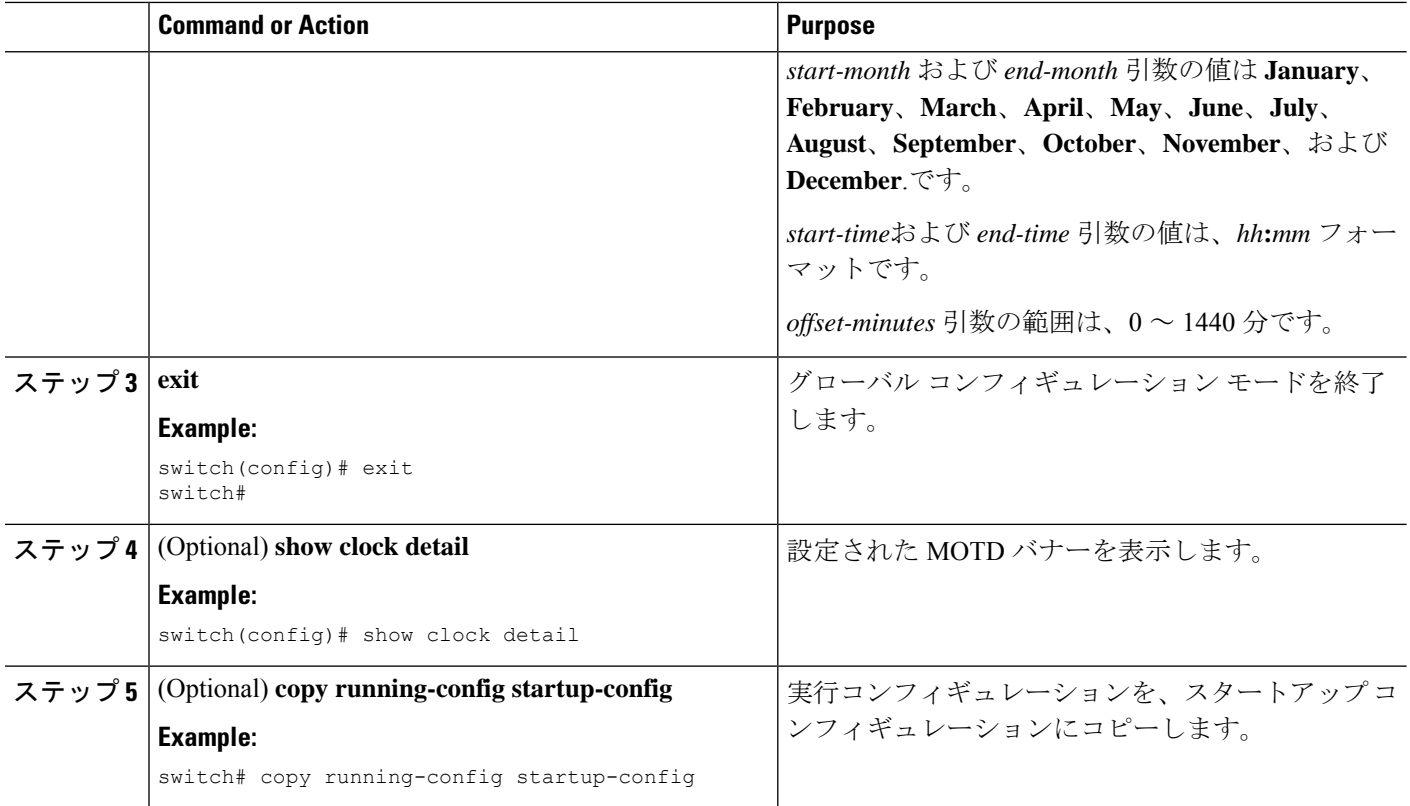

# デバイス クロックの手動設定

デバイスがリモートの時刻源にアクセスできない場合、クロックを手動で設定できます。

#### **Before you begin**

タイム ゾーンを設定します。

#### **SUMMARY STEPS**

- **1. clock set** *time day month year*
- **2.** (Optional) **show clock**

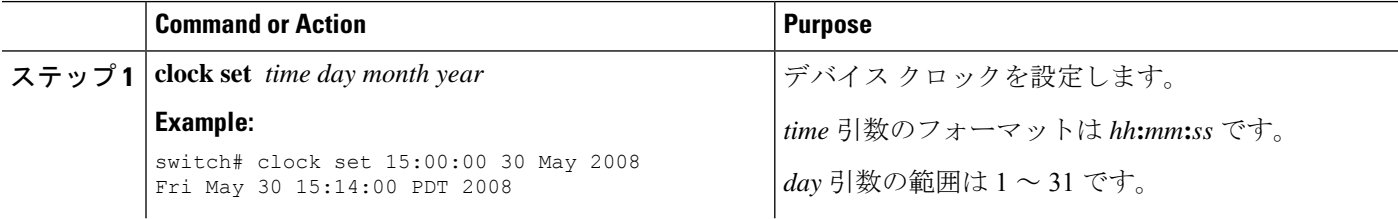

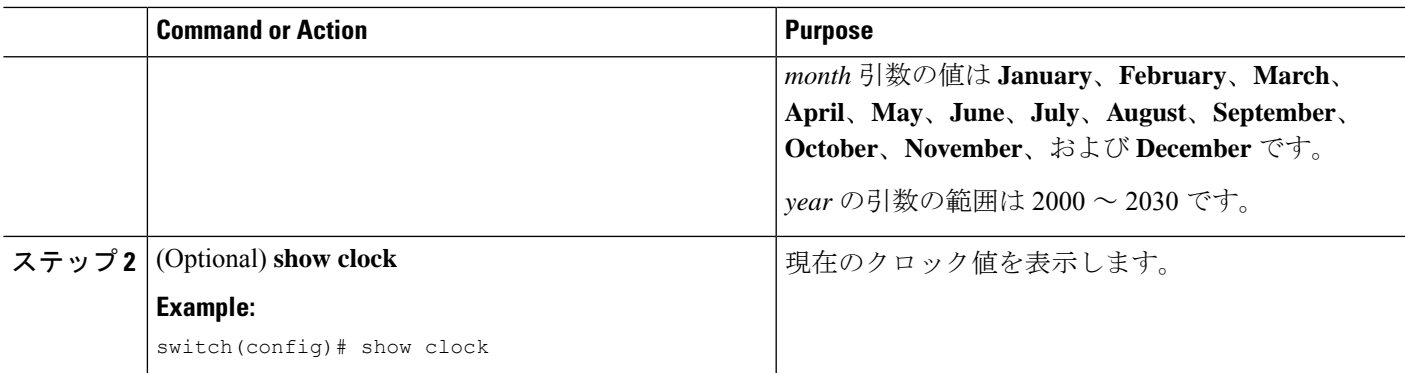

#### **Related Topics**

タイム ゾーンの設定 (8 ページ)

ユーザーの管理

デバイスにログインしたユーザの情報を表示したり、それらのユーザにメッセージを送信した りできます。

## ユーザ セッションに関する情報の表示

デバイス上のユーザ セッションに関する情報を表示できます。

#### **SUMMARY STEPS**

#### **1. show users**

#### **DETAILED STEPS**

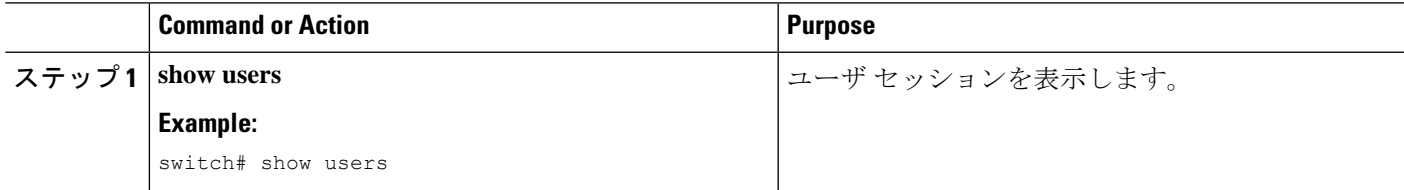

## ユーザーへのメッセージ送信

デバイス CLI を使用して、現在アクティブなユーザにメッセージを送信できます。

#### **SUMMARY STEPS**

- **1.** (Optional) **show users**
- **2. send** [**session** *line*] *message-text*

#### **DETAILED STEPS**

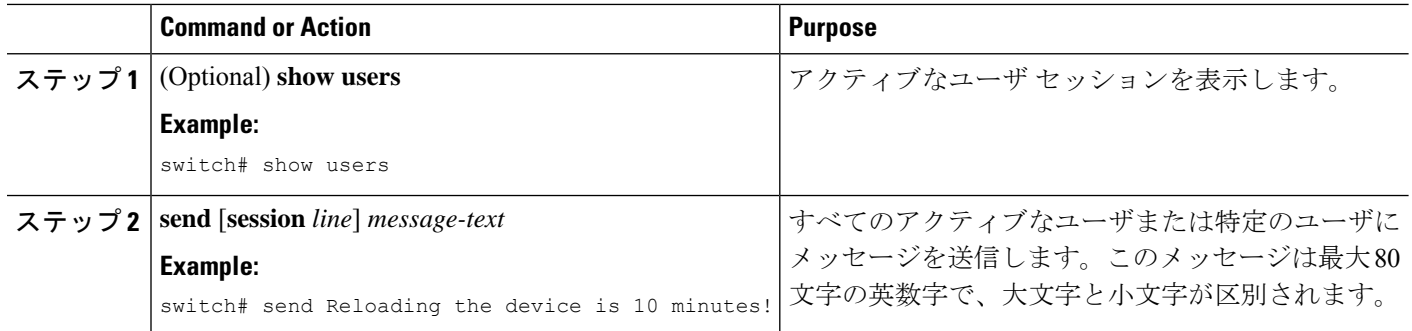

# **Telnet** サーバー接続の有効化または無効化

Telnet サーバー接続をイネーブル化または、ディセーブル化できます。

#### 手順の概要

- **1. configure terminal**
- **2.** [**no**] **feature telnet**
- **3.** (任意) **show telnet server**
- **4.** (任意) **copy running-config startup-config**

#### 手順の詳細

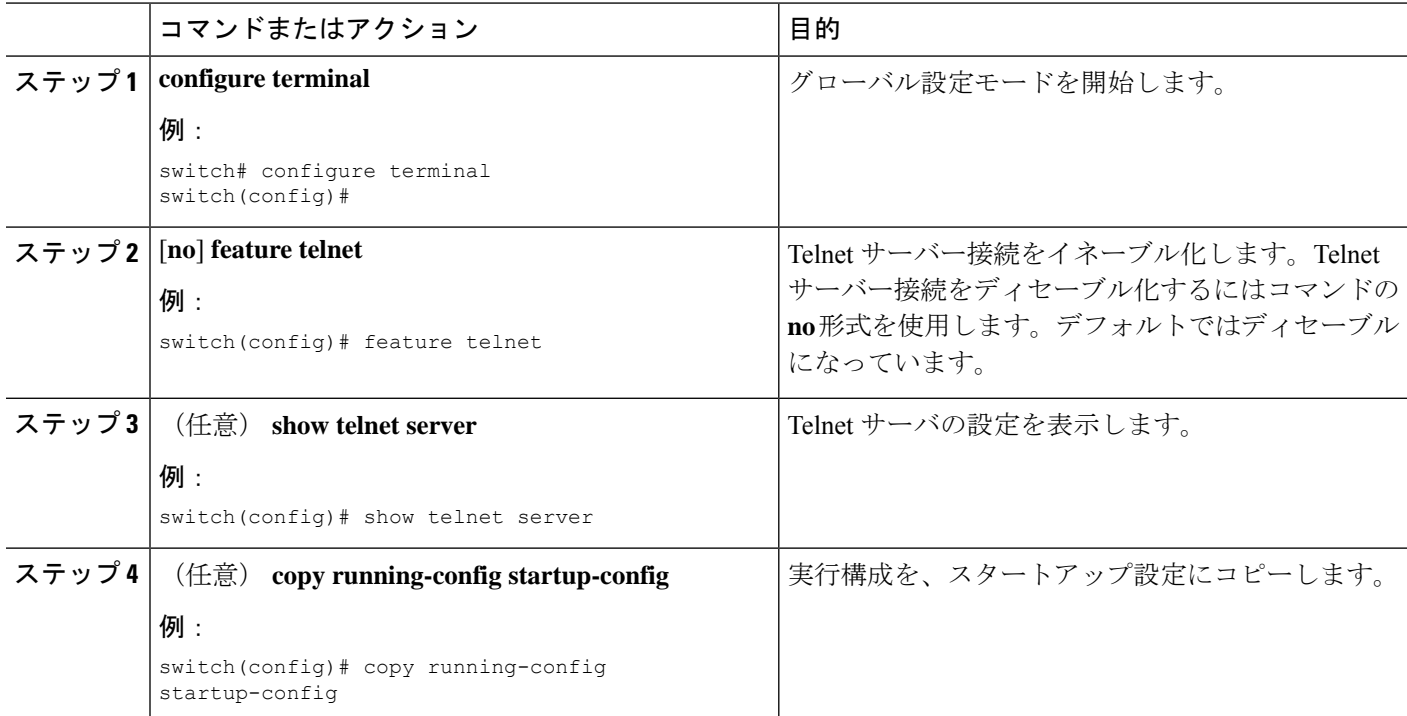

## **Secure Erase**

Secure Erase 機能を使用すると、Cisco MDS スイッチからすべての顧客情報を消去できます。 CiscoMDSスイッチは、システムソフトウェアイメージ、スイッチ構成、ソフトウェアログ、 および動作履歴を保存します。保存される情報には、ネットワーク アーキテクチャの詳細、 ユーザーのログイン情報、データ盗難の標的となる可能性のある顧客データなど、顧客固有の 情報が含まれている可能性があります。

安全に消去する機能は、次のシナリオで使用できます。

- デバイスの返品: 交換のためにデバイスをサプライヤに返品する必要がある場合。
- 侵害を受けたデバイスのリカバリ:デバイスに保存されているキー情報またはクレデン シャルが侵害を受けた場合は、デバイスを初期設定にリセットし、デバイスを再構成して ください。
- デバイスの廃止:デバイスがデータセンターのセキュリティを離れる可能性がある再配置 またはサポート終了の一部としてデバイスがサービスから削除される場合。

### 安全な消去を実行するための前提条件

- 安全な消去操作を実行する前に、すべてのソフトウェア イメージ、構成、個人データ、 等々がバックアップ(必要な場合)されていることを確認してください。
- 安全な消去プロセスの進行中に電源が遮断されないようにしてください。そうしないと、 消去は完了しません。
- 安全な消去プロセスを開始する前に、In-Service Software Upgrade (ISSU) または In-Service Software Downgrade (ISSD) が進行中でないことを確認します。

### 安全な消去の注意事項と制約事項

- 安全な消去プロセスは、ターゲット デバイスを通過するネットワーク トラフィックに影 響を与えます。この操作が稼働中のデバイスで実行される場合は、データトラフィックに 対して代替リンクまたはパスが現用系であることを確認してください。
- 安全な消去プロセスが完了すると、ファブリック スイッチとモジュラ スイッチの動作が 異なります:
	- ディレクタ スイッチとファブリック スイッチのスーパーバイザの場合、デバイスは ローダー プロンプトのままです。
	- ディレクタ スイッチのラインカードの場合、ラインカードの電源が切れます。
- ディレクタスイッチの現用系スーパーバイザまたはファブリックスイッチを消去すると、 リモート接続が永久に失われます。プロセスがいつ完了し、エラーがないことを確認する には、コンソール セッションでコマンドを実行します。ただし、ディレクタ ラインカー

ドとスタンバイ スーパーバイザの消去は、SSH セッションから開始およびモニタリング できます。

## 安全に消去するを実行します

Director スイッチのモジュールは個別に消去する必要があります。ディレクタ スイッチ上のす べてのモジュールを消去するには、1) ラインカード、2) スタンバイ スーパーバイザ、3) 現用 系スーパーバイザの順に消去します。

Director モジュールのすべての情報を安全に消去するには、次の手順を実行します。

モジュール上のすべてのデータを消去します:

#### switch# **factory-reset module** *number*

消去プロセスの後、モジュールはスーパーバイザの場合はローダープロンプトのままになり、 ラインカードの場合は電源が切断された状態になります。

モジュールが交換対象のラインカードである場合、新しいラインカードは、次のようにスロッ トに挿入した後に電源を入れる必要があります。

**1.** グローバル コンフィギュレーション モードを開始します。

#### switch# **configure t**

**2.** ラインカードの電源投入をします。

Switch(config)# **no poweroff module** *number*

ファブリックスイッチはシングルモジュールスイッチであり、**module**オプションは必要あり ません。ファブリックスイッチ上のすべての情報を安全に消去するには、次の手順を実行しま す。

スイッチ上のすべてのデータを消去します。

#### switch# **factory-reset**

消去プロセスの後、スイッチは ローダー プロンプトのままになります。

## デバイス コンフィギュレーションの確認

POAP を使用してデバイスのブートストラップ後の構成を確認するには、次のコマンドのいず れかを使用します:

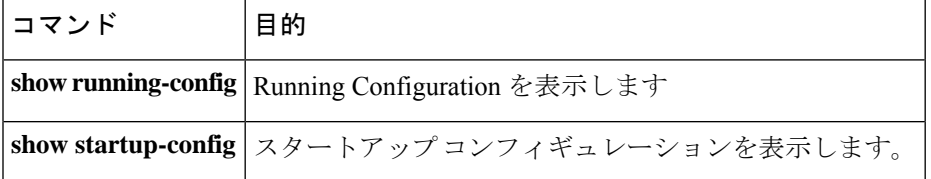

これらのコマンドの出力フィールドの詳細については、ご使用のデバイスの Cisco Nexus コマ ンド参考資料を参照してください。

# 基本的なデバイス パラメータのデフォルト設定

次の表に、基本的なデバイス パラメータのデフォルト設定を示します。

**Table 1:** デフォルトの基本的なデバイス パラメータ

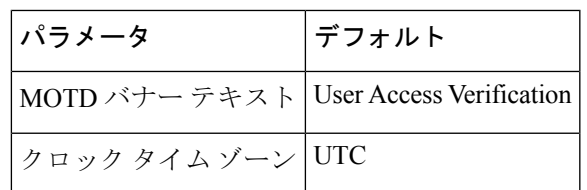

I

翻訳について

このドキュメントは、米国シスコ発行ドキュメントの参考和訳です。リンク情報につきましては 、日本語版掲載時点で、英語版にアップデートがあり、リンク先のページが移動/変更されている 場合がありますことをご了承ください。あくまでも参考和訳となりますので、正式な内容につい ては米国サイトのドキュメントを参照ください。